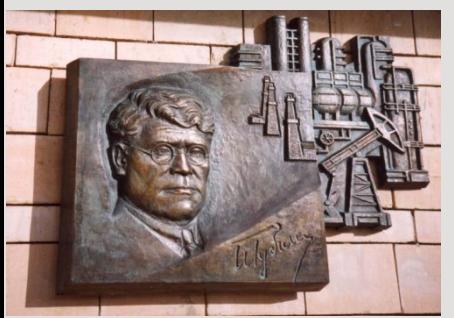

*Российский государственный университет нефти и газа им. И.М. Губкина*

*Кафедра «Информатики»*

# *МАТРИЧНЫЕ ФУНКЦИИ В MS EXCEL*

Часто при работе с таблицами возникает необходимость применить одну и туже операцию к целому диапазону ячеек или произвести расчеты по формулам, зависящим от большого массива данных.

**Массив в MS Excel** – это прямоугольный диапазон формул или значений, которые программа обрабатывает как единую группу.

### **Порядок применения формулы массива:**

- 1.Выделить диапазон, где должен появиться результат действия формулы.
- 2.Ввести формулу
- 3.Нажать сочетание кнопок **Ctrl + Shift + Enter.** Таким образом, вы сообщите MS Excel , что надо выполнить операцию над массивом.

В строке формул отобразится формула массива в фигурных скобках. Чтобы изменить или удалить формулу массива, нужно выделить весь диапазон и выполнить соответствующие действия

. Для введения изменений применяется та же комбинация (Ctrl + Shift + Enter).

**Часть массива изменить невозможно.**

## **Пример использования формулы массива для расчета цен группы товаров с учетом НДС (20%).**

Необходимо умножить массив элементов В2:В5 на 20%. Результат надо разместить в ячейках диапазона С2:С5

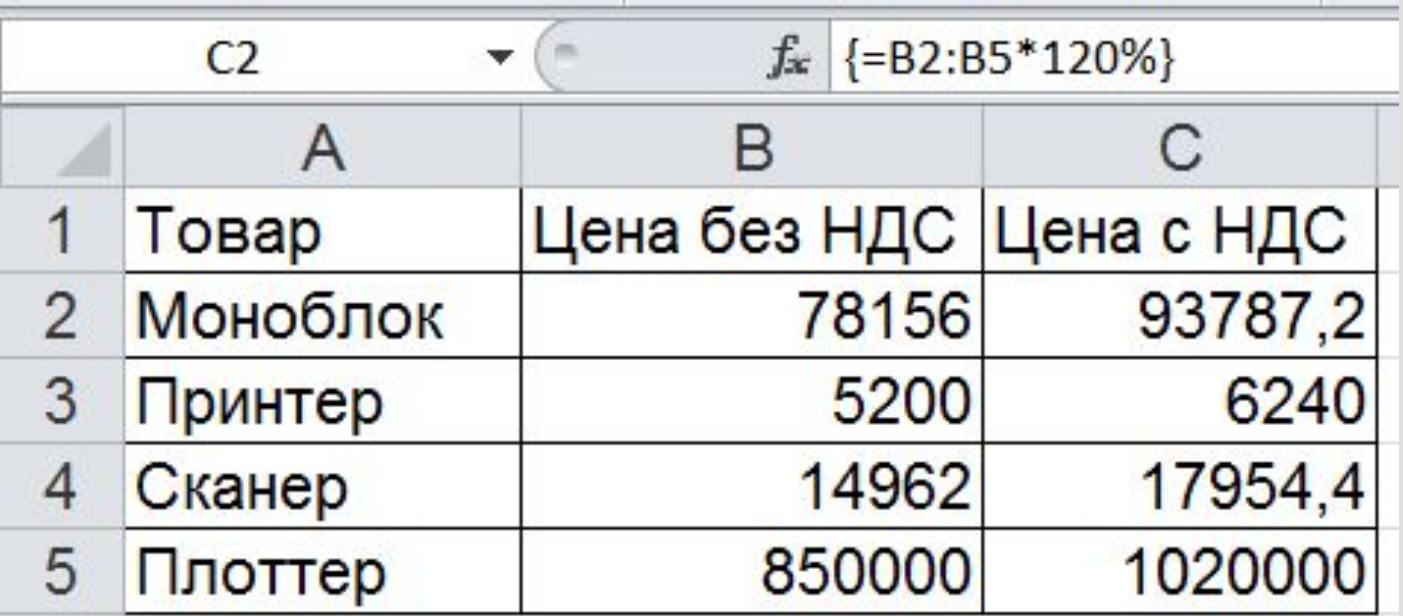

**Массивы в формулах могут быть заданы:**

- **• как диапазон ячеек, например А1:С3;**
- **• как массив констант, например {1;2;3:4;5;6:7;8;9};**

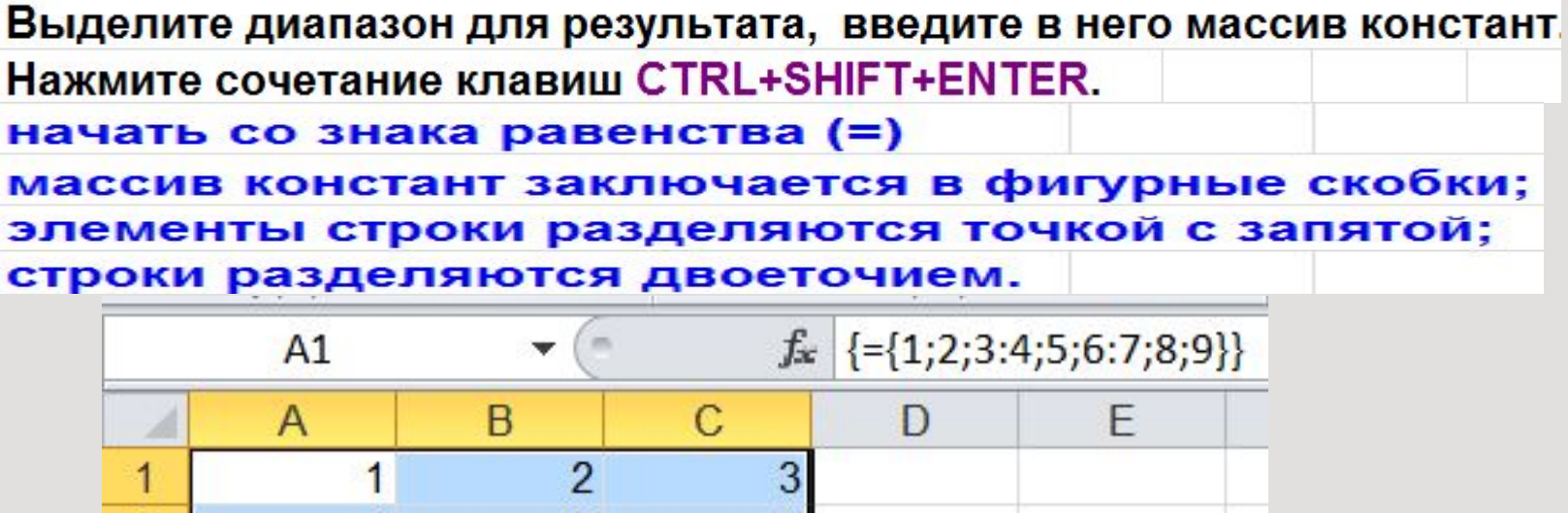

- $\overline{2}$ 5 6 3 8 9
- **• как имя диапазона.**

#### **ФУНКЦИИ ОБРАБОТКИ МАТРИЦ**

**МОБР –** возвращает обратную матрицу

**МОПРЕД –** возвращает определитель матрицы

**МУМНОЖ –** возвращает матричное произведение двух матриц

**ТРАНСП –** возвращает транспонированную матрицу**.**

При работе с матрицами, перед вводом формулы, надо выделить область на

рабочем листе, куда будет помещен результат вычислений, а ввод формулы

завершать нажатием комбинации клавиш **Ctrl + Shift + Enter**

**Матрицу можно задать с помощью датчика случайных чисел**

- **С помощью функции СЛЧИС мы имеем возможность генерировать любое случайное число в диапазоне от 0 до 1**
- **С помощью СЛУЧМЕЖДУ мы имеем возможность генерировать целые случайные числа между двумя заданными числами.**

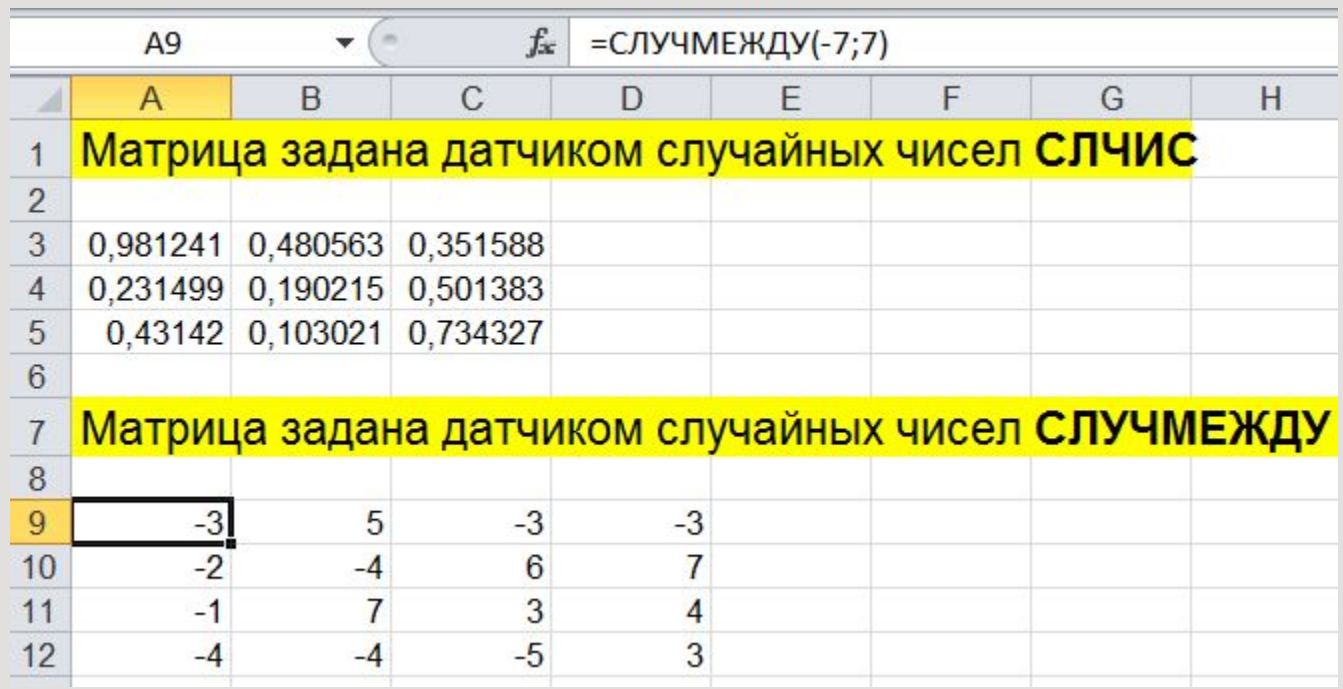

#### **Транспонирование**

Сначала отметим пустой диапазон, куда будем транспонировать матрицу (3х3).

1 способ: Выделить исходную матрицу. Нажать «копировать». Выделить пустой диапазон. Вызвать правой кнопкой мыши КЗМ и открыть меню «Специальной вставки». Отметить операцию «Транспонировать». Закрыть диалоговое окно нажатием кнопки ОК.

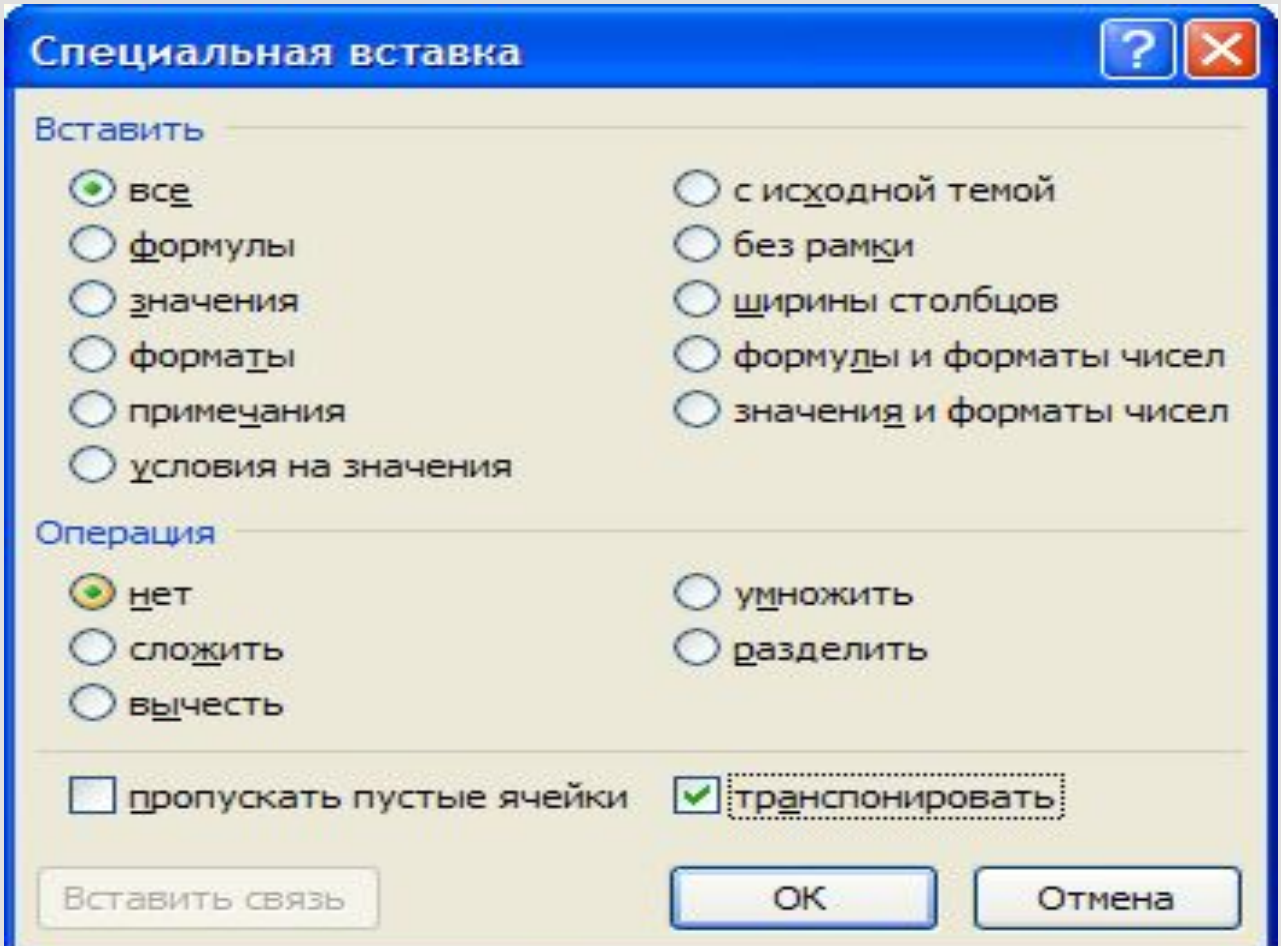

2 способ: Выделить ячейку в левом верхнем углу пустого диапазона. Вызвать «Мастер функций». Функция **ТРАНСП**. В качестве аргумента – диапазон с исходной матрицей.

Нажимаем ОК. Пока функция выдает ошибку. Выделяем весь диапазон, куда нужно транспонировать матрицу. Нажимаем кнопку F2 (переходим в режим редактирования формулы). Нажимаем сочетание клавиш Ctrl + Shift + Enter.

Преимущество второго способа: при внесении изменений в исходную матрицу автоматически меняется транспонированная матрица.

## **Сложение матриц:**

- Складывать можно матрицы с одинаковым количеством элементов. Число строк и столбцов первого диапазона должно равняться числу строк и столбцов второго диапазона.
- В первой ячейке результирующей матрицы нужно ввести формулу вида: = первый элемент первой матрицы + первый элемент второй. Нажать Enter и растянуть формулу на весь диапазон. Например:

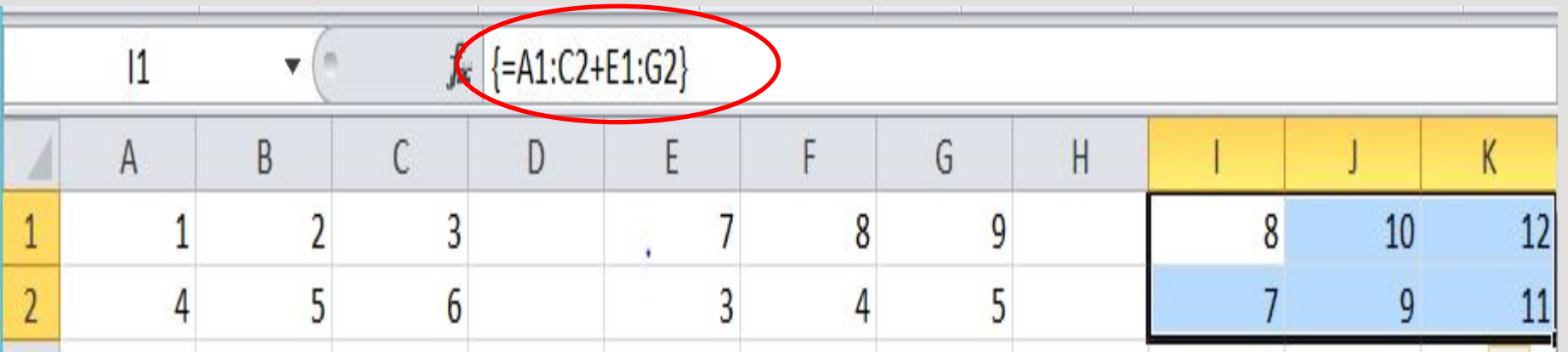

#### **Умножение матрицы на число:**

Чтобы умножить матрицу на число, нужно каждый ее элемент умножить на это число. Ссылка на ячейку с числом должна быть абсолютной.

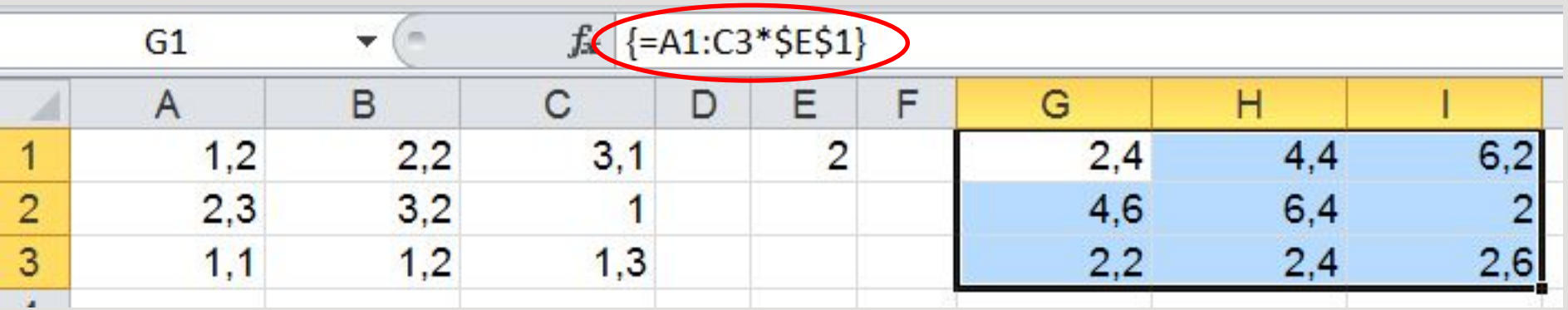

#### **Произведение матриц.**

Найти произведение матриц можно только в том случае, если число столбцов первой матрицы равняется числу строк второй.

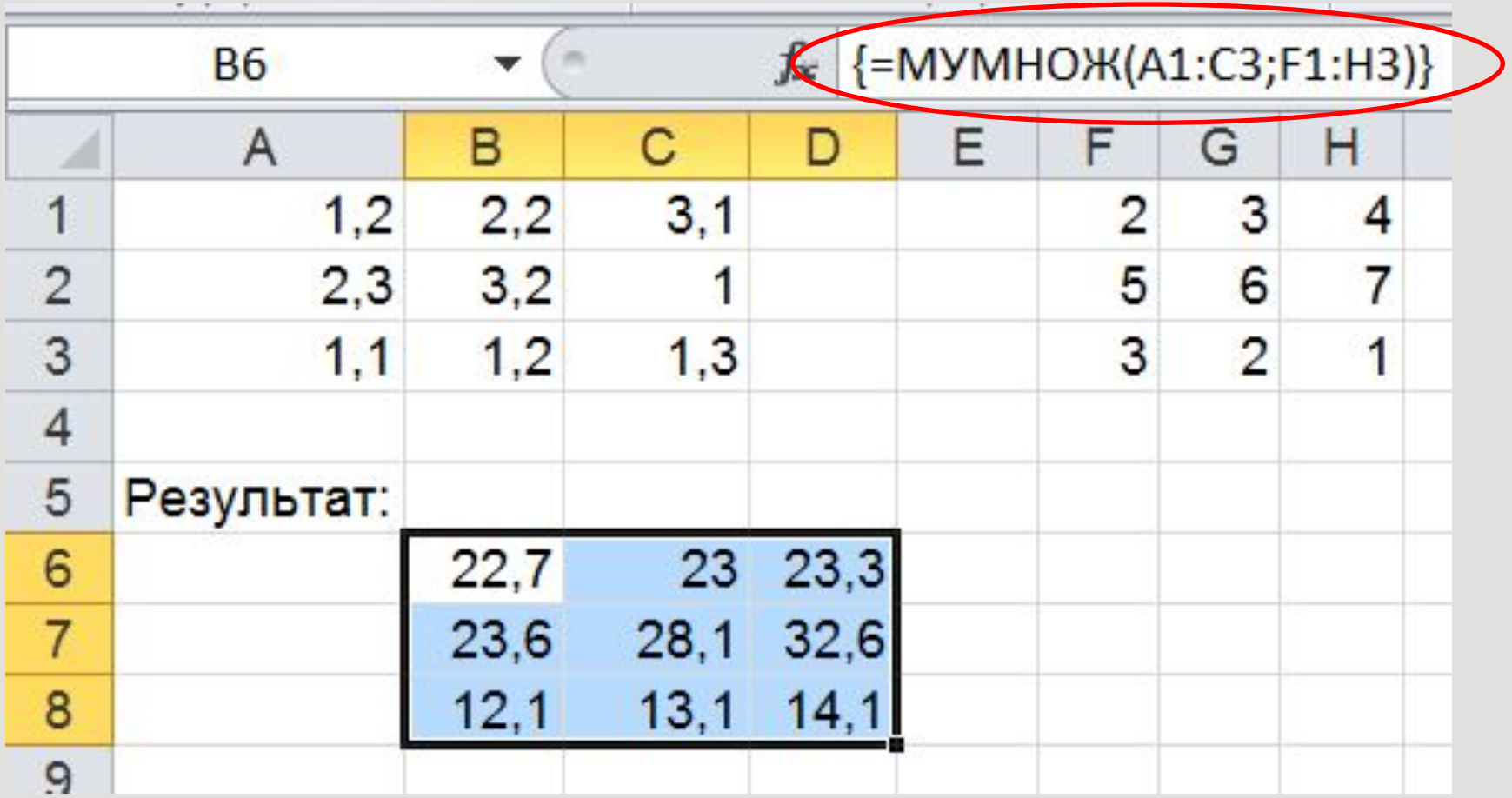